## TEMA 2 Estatística TI-Nspire CX

No menu inicial do TI-Nspire, acessível através da tecla @m, abra um novo documento (tecla  $\boxed{1}$ ) ou adicione uma nova página com a aplicação Listas e Folha de Cálculo (quarto ícone).

Esta aplicação do TI-Nspire possui todas as funcionalidades matemáticas de uma folha de cálculo, sendo o ambiente de trabalho e formatação muito semelhante ao Microsoft Excel, e conjuga estas funcionalidades com as potencialidades de listas de uma calculadora.

Na coluna A, que designamos por "ordenados", insira-se os limites superiores de cada uma das 7 classes da variável em estudo. Para tal podemos usar a função sequência escrevendo, na 2ª linha a cinzento da coluna A, a fórmula:

seq(400+100n, n, 0, 6)

Na coluna B, a designar por "num oper", insira-se a frequência absoluta de cada uma das classes, conforme os dados constantes no exemplo.

Na coluna C, a designar por "freq\_absol\_acum", calcule-se a frequência absoluta acumulada de cada classe. Para tal pode inserir-se a expressão:

cumulativesum(**num\_oper**) As funções do TI-Nspire podem ser escritas, usando-se as teclas alfanuméricas, ou inseridas através do catálogo, tecla @. Também as variáveis definidas pelo utilizador podem ser escritas, sendo que ficarão automaticamente a negrito, ou então inseridas clicando-se na tecla [var]. Para se obter a frequência relativa

acumulada, em percentagem, bastará ir à expressão anterior e a dividir pela soma do número de operários, isto é:

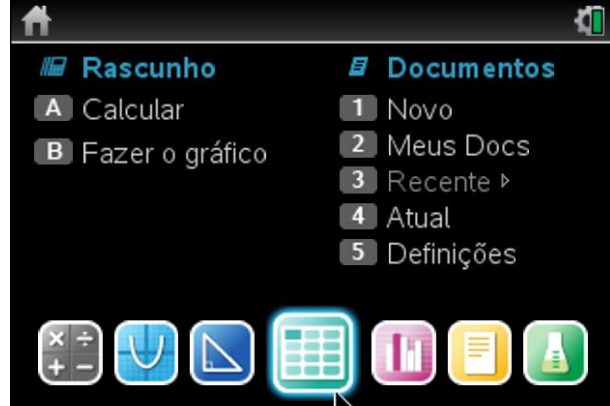

Adicionar Listas e Folha de Cálculo a: Novo …nto

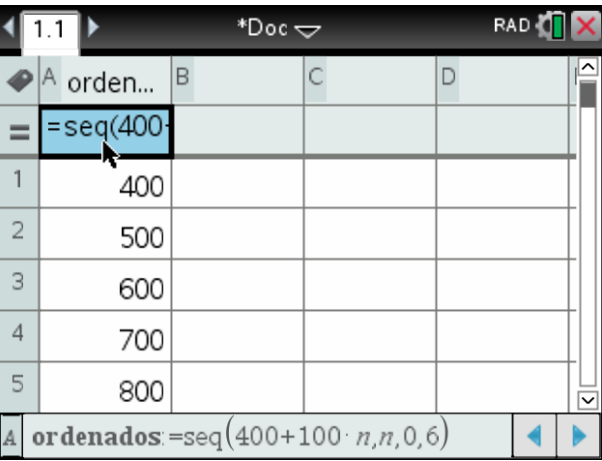

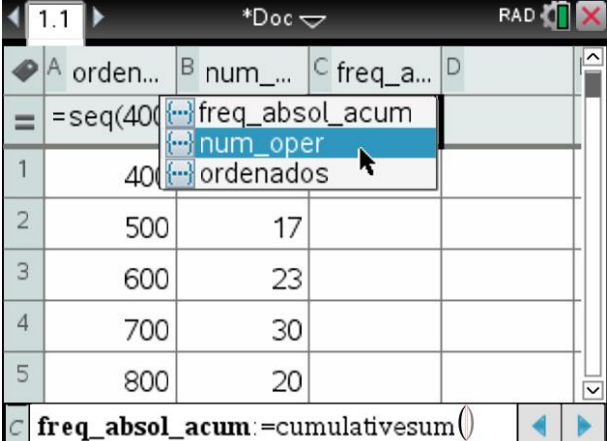

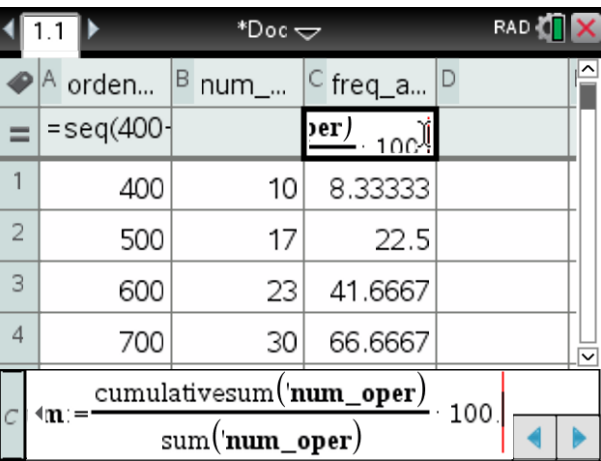

## cumulativesum(**num\_oper**)/sum(**num\_oper**)\*100.

A aplicação mais adequada para a representação de gráficos estatísticos é Dados e Estatística, no entanto existem situações em que a resolução gráfica só é possível usando-se a representação gráfica da aplicação Gráficos.

Clicando sucessivamente nas teclas  $[\vec{m}]$ + $[\vec{d}$ oc $\vec{v}$ , abrir uma nova página, neste caso selecionando a opção 2:Adicionar Gráficos.

Como se pretende obter a representação gráfica de um conjunto de dados estatísticos, com o cursor sobre a linha de edição e usando o menu de contexto (teclas [ctrl]+[menu]) selecionar a opção 5:Gráfico de dispersão.

Para se obter a representação gráfica pretendida define-se como variáveis:

x <- ordenados

y <- freq\_absol\_acum

As variáveis podem ser facilmente acessíveis clicando na tecla [var].

Por defeito a janela de visualização da aplicação de Gráficos não é a mais adequada para a representação gráfica de um diagrama de dispersão, sendo habitual nenhum dos pontos do diagrama ser visível.

Usando-se o menu de contexto, [ctrl] + [menu], selecionar a opção 4:Janela/Zoom e definir adequadamente a janela de visualização, para este exemplo:

> X Mín : -10 X Máx : 1010 Y Mín : -10 Y Máx : 110

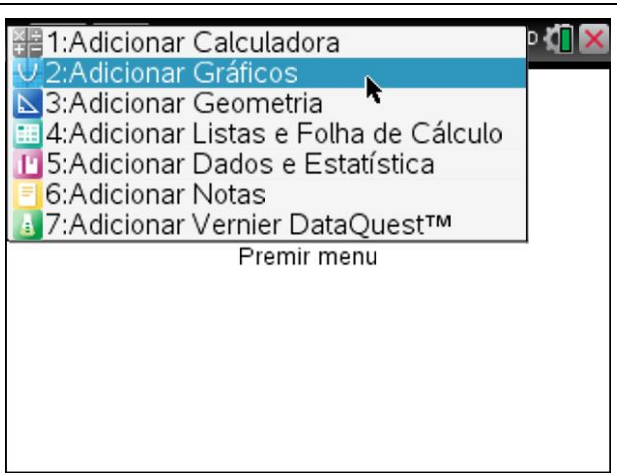

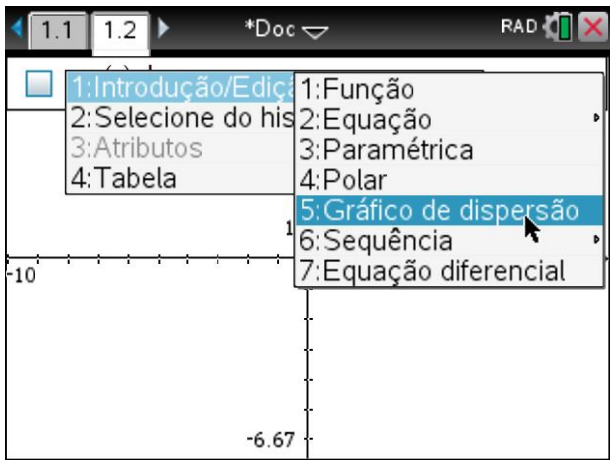

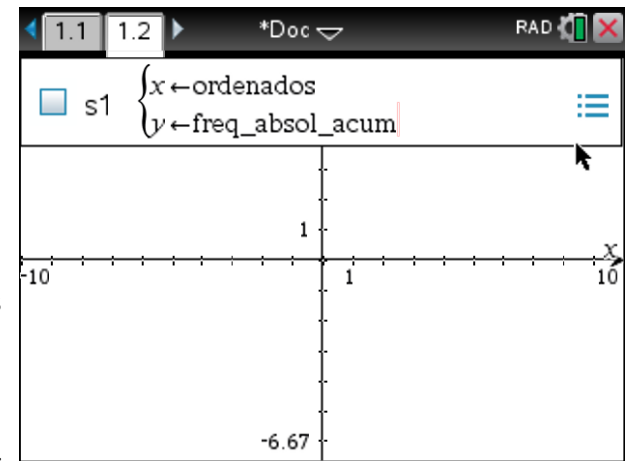

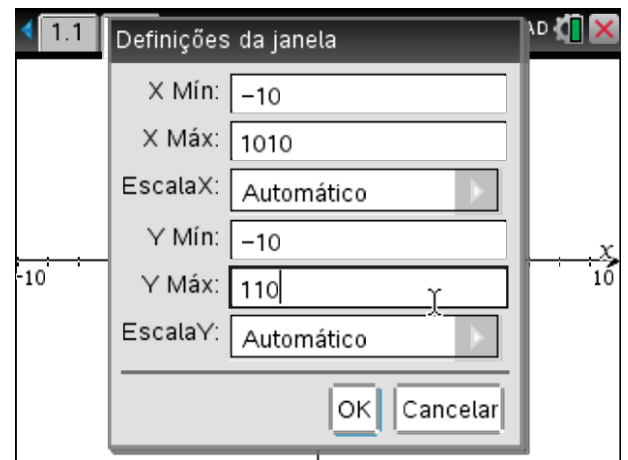

Após a configuração de uma janela de visualização adequada surgirá o gráfico de dispersão pretendido. Para obtermos uma representação do polígono de frequências relativas acumuladas podemos ligar por segmentos de reta os pontos do diagrama de dispersão.

Para tal, com o cursor sobre um dos pontos do diagrama, ativar o menu de contexto ([ctrl] + [menu]) e selecionar a opção 3:Atributos. Surgirá um conjunto de pequenos quadrados, neste caso 3, em que cada um permite alterar uma configuração do gráfico. Deslocando o cursor para o 2º quadrado, podemos alterar o tipo de ligação dos pontos deslocando o cursor para a direita. Estando configurada a opção (2/2) Pontos ligados, pressionar a tecla [enter].

Para se obter graficamente as medidas estatísticas 1º, 2º e 3º Quartil é necessário representar as retas horizontais correspondentes a 25%, 50% e 75% dos dados.

Para tal, na linha de edição de funções, usando-se o menu de contexto (teclas  $[\text{ctr}]$  + $[\text{menu}]$  seleciona-se a opção 1:Introdução/Edição de gráficos seguida da opção 1:Função.

Define-se então as seguintes funções:

 $f1(x) = 25$  $f2(x) = 50$  $f3(x) = 75$ 

obtendo-se a representação gráfica das retas horizontais y=25, y=50 e y=75.

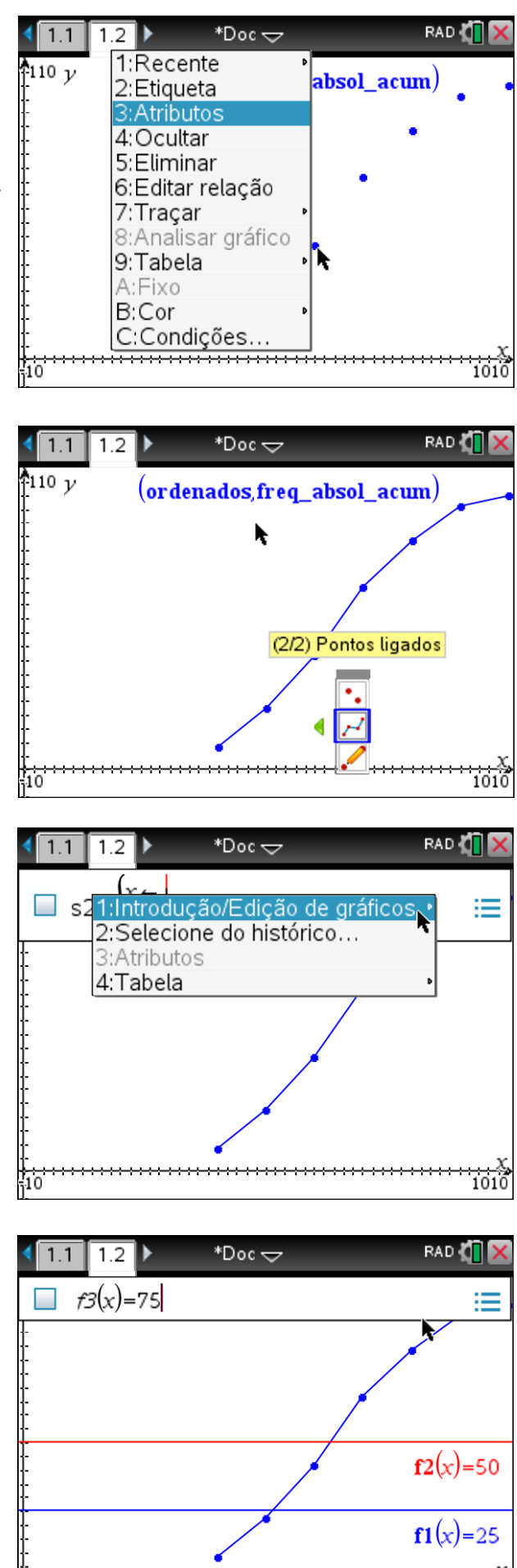

 $10$ 

 $1011$ 

Usando-se o menu de contexto, com o cursor sobre cada reta horizontal, e ativando-se a opção 3:Atributos, colocar a etiqueta das retas na forma y=.

Dado o polígono de frequência ter sido construído através da ligação dos pontos do diagrama de dispersão, os segmentos de reta visíveis não são objetos geométricos, não sendo assim possível determinar a interseção das retas horizontais com os polígonos.

Assim, será necessário desenhar os polígonos correspondentes às classes onde se situam as medidas estatísticas.

No menu da aplicação Gráficos, tecla menul. selecionar consecutivamente as opções 8:Geometria, seguida da opção 1:Ponto e Rectas e por fim a opção 5:Segmento.

Com a ferramenta segmento ativa construir os segmentos necessários, clicando-se sucessivamente em cada um dos pontos do diagrama de dispersão.

Após a construção do terceiro segmento, não sendo mais necessária a ferramenta segmento, clicar na tecla [esc] para desativar a ferramenta.

Para se obter os pontos de interseção entre as retas horizontais e os segmentos do polígono de frequências pode usar-se, novamente, as ferramentas de geometria.

Assim, no menu da aplicação Gráficos, tecla [menu], selecionar consecutivamente as opções 8:Geometria, seguida da opção 1:Ponto e Rectas e por fim a opção 1:Ponto.

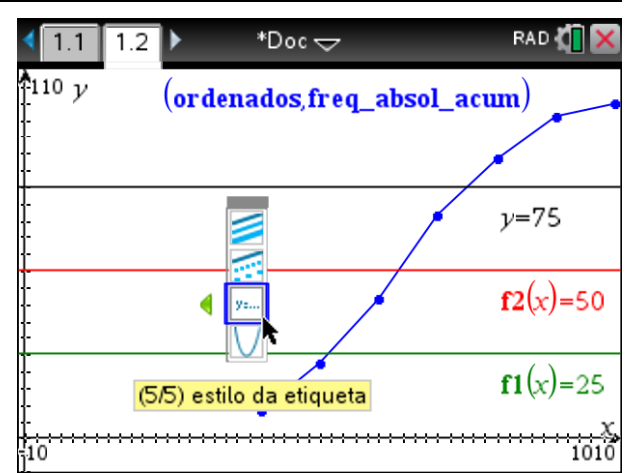

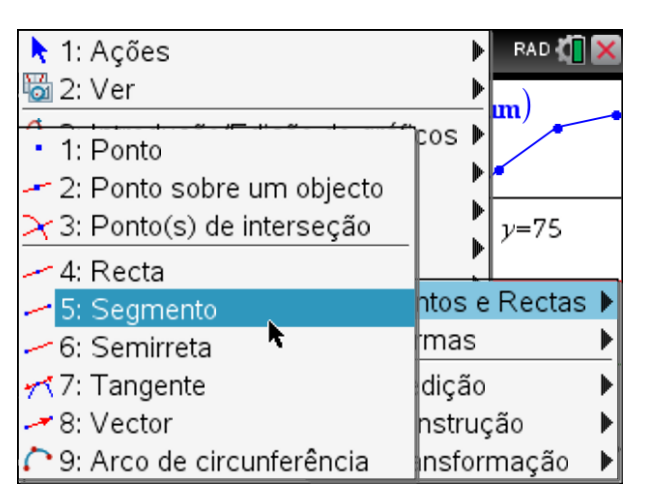

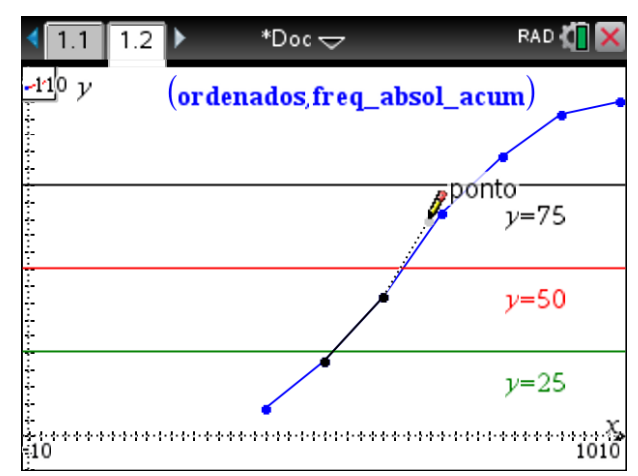

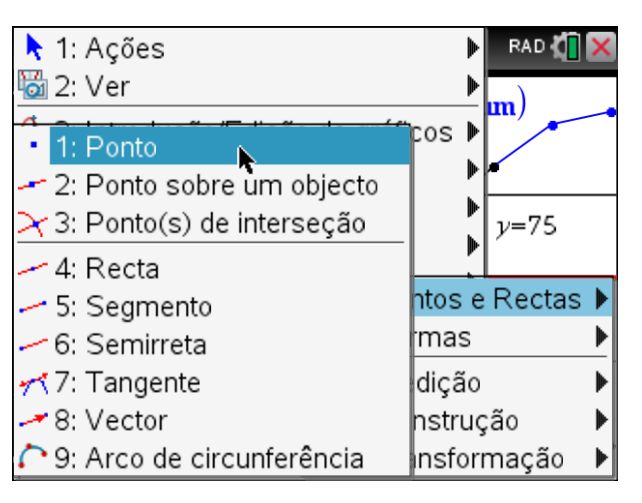

Com a ferramenta ponto ativa, colocar o cursor sobre os pontos de interseção, surgirá uma legenda identificando esse ponto, e clicar na tecla **enter** para os representar.

Clicar na tecla  $\left[\cos \theta\right]$  para desativar a ferramenta.

As coordenadas dos pontos de interseção representados podem ser obtidas usandose o menu de contexto de cada ponto.

Assim, colocar o cursor sobre um dos pontos e clicar nas teclas [ctrl] + menu], surgirá o menu de contexto devendo-se selecionar a opção 7:Coordenadas e Equações, ficarão visíveis as coordenadas do ponto.

Repetindo-se estas instruções para cada um dos pontos de interseção obtêm-se as respetivas coordenadas, sendo que as suas abcissas são as medidas estatísticas pretendidas.

Temos então que:

1ºQuartil:  $Q_1 = 513$ 2ºQuartil=Mediana: med=633  $3^{\circ}$ Quartil: Q<sub>3</sub>=750

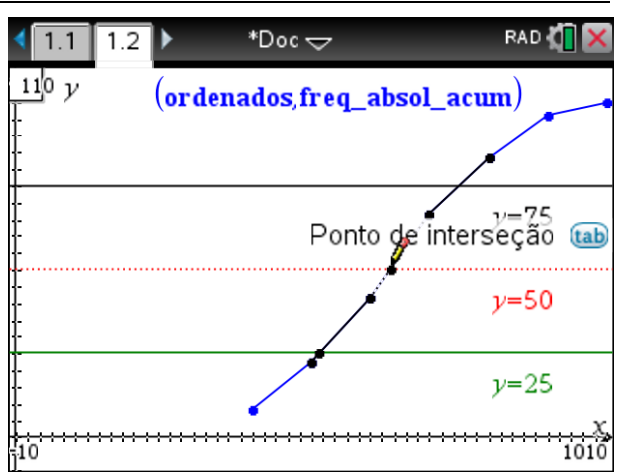

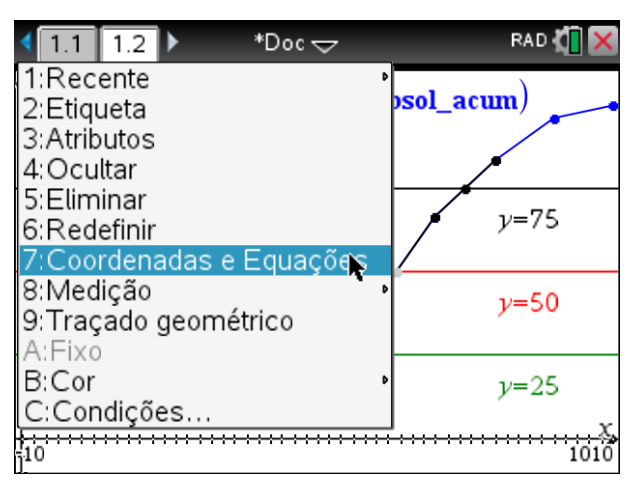

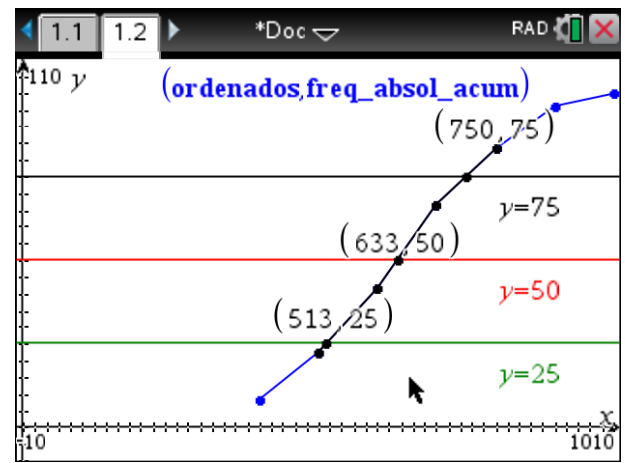